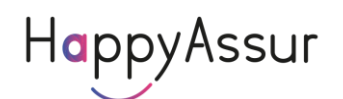

# Documentation de l'API **Sinistre**

Version du 08/02/2024

### **Principe de l'API Sinistre**

Un Robot exécute la tâche de vérification des sinistres selon le profil créé.

Cette API fournit les modifications des sinistres ainsi que les PDF ajoutés.

Le principe est que vous créez un ou plusieurs profils dans l'API en indiquant votre Id Ensuite vous ajoutez le ou les sinistres à surveiller en indiquant Id pour savoir à quel profil il faut l'attacher. Puis vous faites un GET pour avoir la liste des sinistres modifiés.

Une autorisation basic est nécessaire en utilisant vos identifiants du compte HappyAssur

#### **Les Profils**

Un profil contient tous les paramètres d'une compagnie. Vous pouvez avoir plusieurs profils pour une même compagnie : le login, le portefeuille, l'option ou la méthode peuvent être différents.

La liste des compagnies est disponible à l'adresse suivante : [https://ws.importweb.fr/IWRest/param/\\_IWListe.txt](https://ws.importweb.fr/IWRest/param/_IWListe.txt)

Les logos sont disponibles avec l'url <https://www.importweb.fr/include/compagnie.png> où compagnie est le nom recherché

Les pages d'aide sont disponibles avec l'url <https://www.importweb.fr/user/compagnie.html> où compagnie est le nom recherché

Ces éléments vous permettent de créer un système entièrement dynamique.

L'url de base pour la gestion des compagnie est <https://ws.importweb.fr/iwrest/>

Ensuite, pour chaque compagnie, vous pouvez savoir les éléments demandées pour se connecter. Pour cela vous faites un OPTIONS. Par exemple pour Axa :

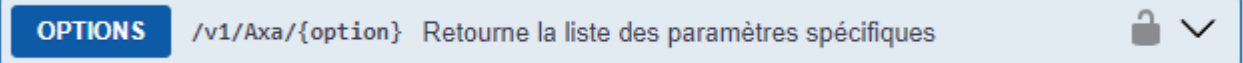

Cela vous retourne tous les éléments de la forme :

```
{
    "Nom": "txtWebLogin",
    "Objet": "TextBox",
    "Description": "Login AXA",
    "JSon": "Login",
    "Commun": "O",
    "Type": "C",
```

```
"Taille": 20,
"Obligatoire": true
```
},

La description est le libellé tel qu'il est présenté sur le portail de la compagnie.

L'objet vous permet de savoir quel objet créer : TextBox, ComboBox, CheckBox.

Obligatoire : permet de savoir si ce paramètre est obligatoire pour se connecter

JSon vous indique dans quel champ du Json que vous allez poster il faut mettre la valeur.

Option vous indique l'option éventuelle à mettre dans l'url de l'API

Commun vous permet de savoir si ce paramètre est nécessaire pour toutes les méthode ou seulement certaines :  $O =$  Toutes,  $R =$  Commission,  $E =$  Emissions,  $I =$  Impayes,  $M =$  Messages,  $S =$  Sinistres Pour une liste déroulante (ComboBox), ListeValeur vous indique le libellé et la valeur de chaque option de votre liste à créer :

"ListeValeur": "IARD,1,Collective,2"

Ainsi vous pouvez créer des questionnaires dynamiques car ces paramètres peuvent changer sans préavis. L'API est entièrement dynamique pour que votre système soit automatiquement géré.

Une fois que le courtier a saisie les informations, avant de les envoyer dans le Robot vous devez vérifier quelles sont exactes en faisant un PUT.

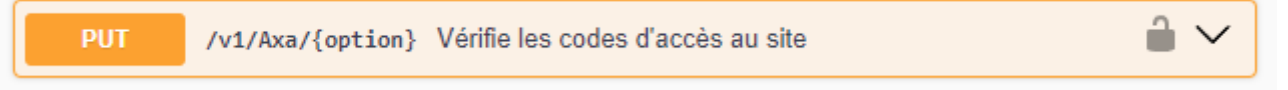

Le flux retourné est

"General=Ok"

Maintenant vous pouvez poster votre profil.

## **Créer les profils dans le Robot**

Le swagger de l'API est disponible à l'url : <https://ws.importweb.fr/robot/swagger/index.html>

L'url de base est<https://ws.importweb.fr/Robot/>

Pour identifier un profil, vous utilisez votre id, qui est une chaine jusqu'à 15 caractère de long. Il peut contenir la valeur de votre choix restituée par le Robot lors de la consultation des bordereaux. Ce code peut contenir l'identifiant de la compagnie dans votre base et ainsi vous faciliter l'incorporation des bordereaux.

Vous devez créer tous vos profils et les mettre à jour à chaque modification de mot de passe. Pour modifier un mot de passe, vous devez poster tout le profil.

Pour savoir quelles infos il faut poster, utiliser les paramètres du PUT de votre compagnie dans le swagger ImportWeb [\(https://importweb.fr/api.html\)](https://importweb.fr/api.html)

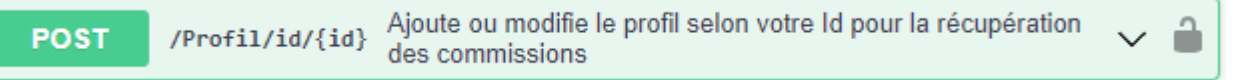

Il n'y a aucun moyen de connaître le contenu d'un profil.

Vous pouvez avoir la liste des profils :

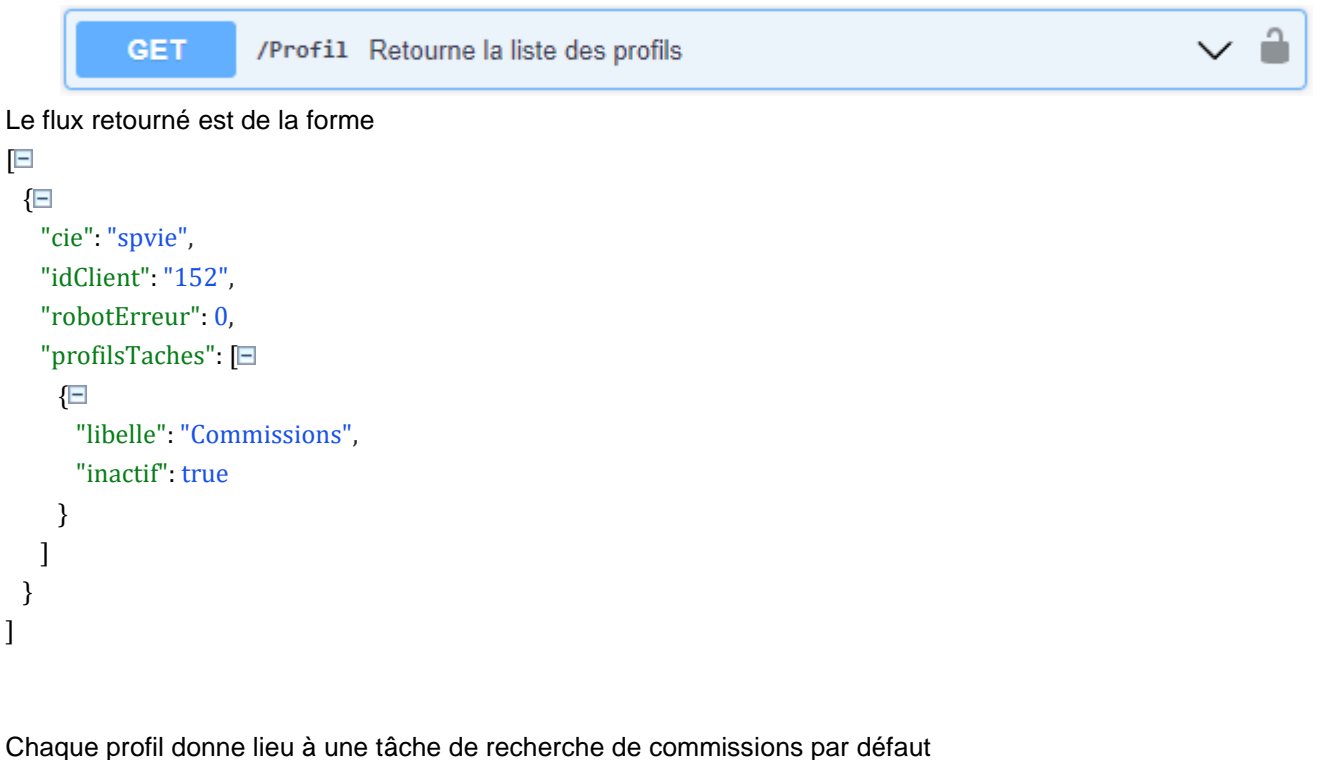

Vous pouvez forcer une autre méthode : Commissions, Emissions, Impayes, Profil, Messages, Sinistres, MED

**POST** /Profil/id/{id}/{methode} Ajoute ou modifie le profil selon votre ld

Vous pouvez force la date de démarrage du Robot en indiquant la date du dernier fichier que vous avez récupéré. Le Robot démarrera ensuite.

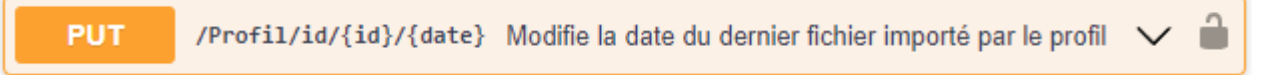

Pour supprimer une tâche, il faut supprimer le profil

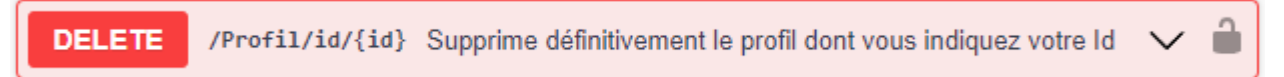

#### **Erreurs dans le Robot**

Toutes les erreurs de connexion retournées signifient que les tâches associées sont suspendues jusqu'à mise à jour du profil.

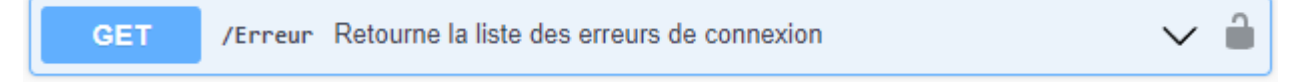

Il est conseillé de consulter les erreurs une fois par jour.

#### Le flux retourné est de la forme

```
\overline{[} {
          "cie": "Compagnie",
          "id": "1",
          "date": "2022-02-24T07:40:13",
          "code": 8",
          "libelle": "Erreur d'identifiant"
     }
]
```
## **Sinistres dans le Robot**

Vous ajoutez les sinistres un par un avec la fonction Add et le N° du sinistre **PUT** /Sinistres/Add/{id} Ajoute le sinistre dont on donne l'Id

```
Vous postez l'Id du profil à utiliser
        {"IdClient":"1"}
```
Ensuite, une fois par jour, vous appelez Sinistres qui va vous retourner toutes vos modifications

```
/Sinistres Retourne la liste des Sinistres en surveillance
GET
```
#### Le flux retourné est

{

```
"cie": "april",
    "idClient": "1",
    "numSinistre": "123456",
    "lastRead": "2024-02-08T07:00:07.127",
    "clos": false,
    "inactif": false,
    "change": true
},
```
S'il est inactif, le Robot ne le surveille plus. C'est dû à une erreur sur ce sinistre (N° inconnu) Si change est true, vous pouvez consulter le sinistre car son état est modifié depuis la dernière validation.

Vous pouvez obtenir la liste complète des données des sinistres en surveillance afin de les traiter dans vous logiciel.

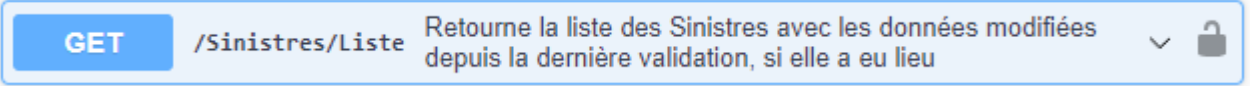

Le flux retourné est très détaillé, il n'est pas indiqué ici mais vous le trouverez dans le Swagger.

Pour chaque objet Document, il y a un champ IdFichier qui vous permet de récupérer le fichier associé par la fonction File

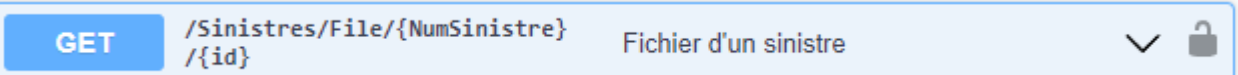

Si vous demande IdFichier = 0, un PDF des modifications identifiées sur fond orange est renvoyé

Une fois traité, vous devez valider le sinistre afin de réinitialiser sont nouvel état et pouvoir ne vous renvoyer que les nouvelles modifications.

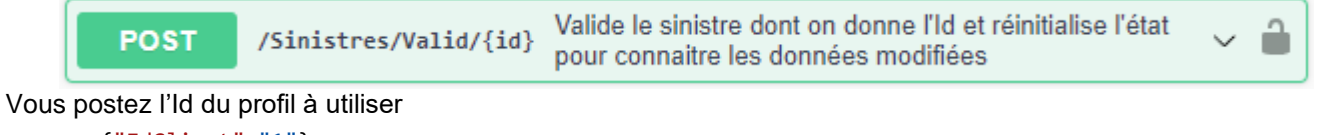

{"IdClient":"1"}

Cette opération est indispensable afin de savoir ce qui a été modifié depuis votre dernier traitement sinon vous ne saurez pas ce qu'il y a de nouveau : vous devrez le faire de votre côté.

Vous pouvez en supprimer un avec Delete et N° du sinistre **DELETE** /Sinistres/Delete/{id} Supprime le sinistre dont on donne l'Id

Vous postez l'Id du profil à utiliser {"IdClient":"1"}